# Installing Explorer on MAC with Crossover - For older versions of Equator only

#### Overview

Crossover is an application that allows Windows based programs to function in a Mac environment. This guide explains how to set up the Crossover Application to work with the Medical-Objects Explorer.

If you have any issues with the installation or require any further assistance, Please contact the Medical-Objects Helpdesk on (07) 5456 6000.

Note:

Note

Please use the setup .exe from the below link

MACMeridian-Setup.exe

### **Installing Crossover**

A free version can be obtained and used for 14 days before paid registration by the customer. https://www.codeweavers.com/products/

1. Run CrossOver from the Applications Draw.

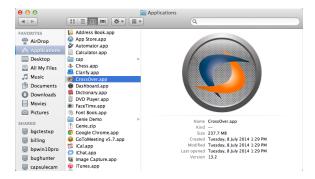

2. Go to the top of the screen and choose Configure>Install Software

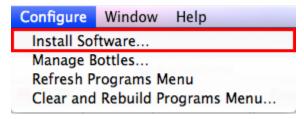

3. Under Will install Other Application choose Unsupported Applications>Community Supported Applications>Other Application

- 1 Overview
- 2 Installing Crossover
- 3 Creating a backup
- 4 Starting Medical Objects Explorer

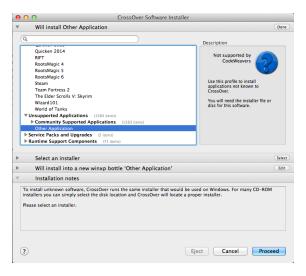

4. Choose your Explorer installer from the location that you saved it in.

Note:

A Special build of Explorer is required for installation in Crossover. Please contact the Medical-Objects Helpdesk (07) 5456 6000.

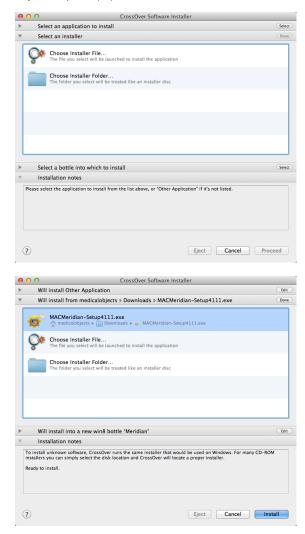

Choose to install in a New Win8 bottle. Give the bottle a name. Meridian (Or Explorer) is fine in this instance. Click Proceed at the bottom of the window.

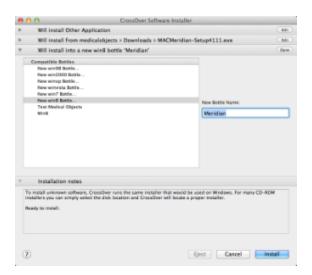

Follow the installer through as per a normal Explorer install. Select Finish in the installer and ensure that Launch Medical-Objects Explorer is checked.

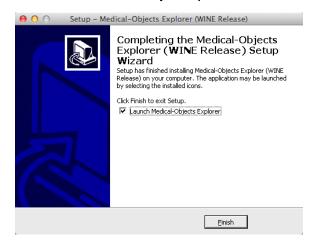

- 7. When the Explorer software is running, Right Click the Explorer icon in the Dock.
- 8. Expand the Options menu and click Keep in Dock.

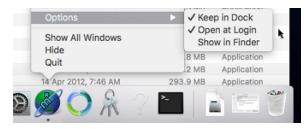

9. The setup is now complete.

## Creating a backup

 In case of corruption You will need to make a backup of the Bottle you have made. Select Crosover and go to Configure > Manage Bottles.

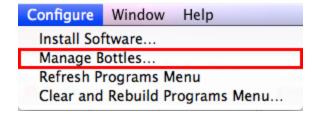

2. Select Advanced and then the button Make Archive

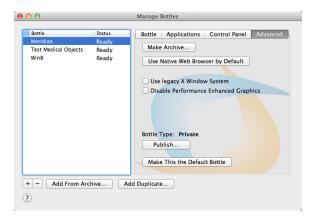

3. You can save the Archive where ever you wish. Call the backup **Medical-Objects Backup**. In this instance we are saving it into Documents (Generally the Archive is saved to Documents so Medical-Objects Staff can easily find it and restore it if needed).

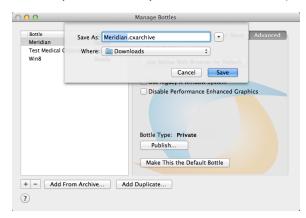

#### Starting Medical Objects Explorer

- 1. Open Crossover. From the top window menu choose Programs > Medical Objects
- When the installation is completed a folder is created for the shortcut to start the program and opened in a new finder window. Take note of the window's location (Generally in Places > Admin >........" in the Finder) and the shortcut can be used from there or moved to a more convenient location.